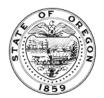

## Oregon State Archives

Administrative Rules Section http://sos.oregon.gov/archives

## File a Notice of Proposed Rulemaking

A video of these instructions can be found on the Oregon State Archives YouTube channel

Only **Rules Coordinators** can file a notice of rulemaking. Rules Writers have the ability to draft rules and send them to Rules Coordinators.

- 1. Login here <a href="https://secure.sos.state.or.us/oim/login">https://secure.sos.state.or.us/oim/login</a> and select the link for Oregon Admin Rules.
- You will be working in the Rules Work Queue. Here you see the current drafts and their status.

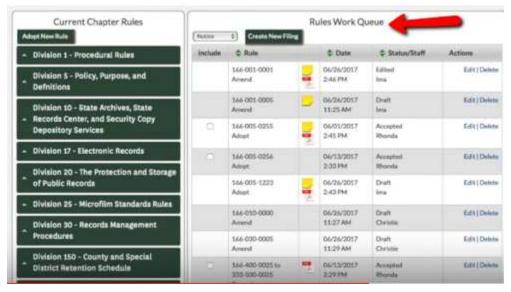

To add it to a notice the rule needs to be in the **Accepted** state (<u>see video on creating a Rule Draft</u>). Everything with a checkbox in the "Include" column is accepted and can be added to a notice. If you are ready to add them to a notice, check the box next to it.

3. In the drop down menu next to "Create New Filing" are 3 options: Notice, Permanent or Temporary. (Formerly "Hearing Notice" and "Non-Hearing Notice" were 2 separate selections. Now it's simply "Notice.") For this example, we pick "Notice."

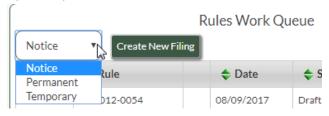

4. The next page to display is "Notice of Proposed Rulemaking." Enter the last date and time the agency will accept comments on this rulemaking. Example:

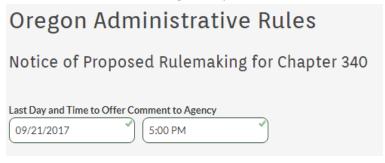

- 5. **Filing Caption** is a required field. Should be 15 words or less.
- 6. **Hearings** field is optional. If you are not having a hearing, skip this section. If you are having a hearing, click the "Add Hearing" button. It will expand to let you add hearing information. A hearing must have a date, start time, address and officer name. Any special instructions for the public can be added in the "Special Instructions" field (optional).

You can additional hearings by clicking the "Add Hearing" button.

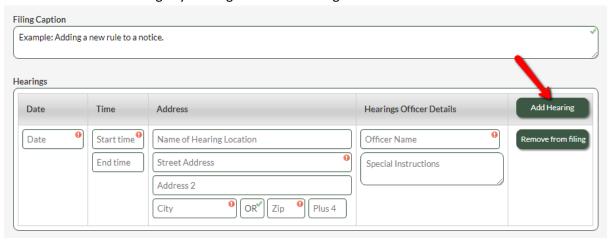

- 7. The Rules Proposed field is pre-filled and no action is necessary unless you need to remove or add another rule.
- 8. The next 5 fields are required:
  - a. Need for the Rule(s)
  - b. Documents relied upon...
  - c. Fiscal and Economic Impact
  - d. Cost of Compliance
  - e. Describe how small business were involved...

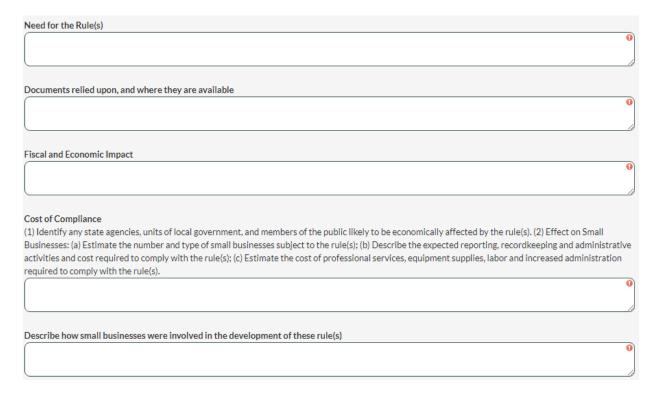

9. Next is a Yes/No radio button choice: "Was an Administrative Rule Advisory Committee consulted?" The selection defaults to "Yes." If you leave it "Yes," the next field does not need to be filled in. If you select "No" a reason needs to be added to the "If not, why not?" field.

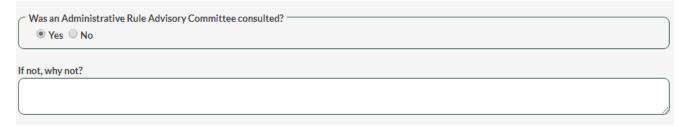

- 10. Some agencies may see a field next for **Housing Impact Statement**. If you do not see this field, your agency is not required to compelte a Housing Impact Statement. For those that see it, you are required to fill in this field.
- 11. The last field is **Filing Contact Information**. A name, address, phone and email address is required. This person could be your Rules Coordinator, or it might be a Rules Writer or other Content Matter Expert.

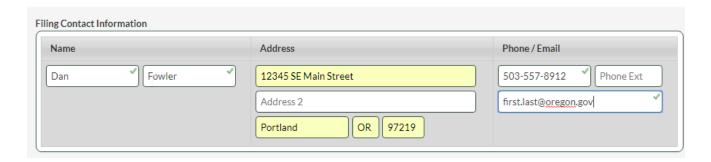

12. The buttons at the bottom are similar to those found on other pages. The "Save as Text" button will remain gray until you save your work at least once using the "Save" button.

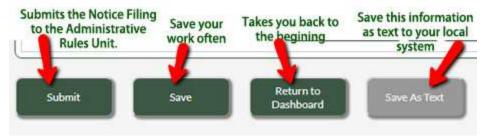

- a. **Submit:** Sends the Notice Filing to the Oregon Secretary of State, Administrative Rules Unit. Only use this button when you are sure everything is complete on your filing.
- b. Save: Save your work often
- c. Return to Dashboard takes you back to your dashboard
- d. **Save as Text** saves the information as a text document to your local system. Save your work at least once to turn this button from gray to green.